# 3000 Series **Dell Edge Gateway** Getting Started Guide

Podręcznik Wprowadzenie

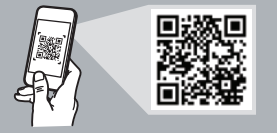

## **Quick Resource Locator**

### **Dell.com/QRL/EdgeGateway/3000series**

### **Scan to see documentation and other supporting information.**

Zeskanuj, aby wyświetlić dokumentacje i dodatkowe informacje. Просмотрите документацию и другую дополнительную информацию. סרוק כדי לראות את התיעוד ומידע תומך נוסף.

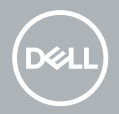

## **Features**

Funkcje | Компоненты | תכונות

## **Top**

U góry | Наверх | עליון חלק

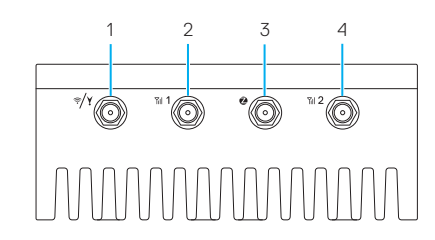

- **1.** WLAN/Bluetooth/ GPS antenna connector
- **2.** Mobile broadband antennaconnector one (3G/LTE)
- **3.** ZigBee antenna connector (3002 only)
- **4.** Mobile broadband antennaconnector two (LTE Auxiliary)
- **1.** Złącze anteny WLAN/Bluetooth/ GPS
- **2.** Złącze 1 anteny mobilnej łączności szerokopasmowej (3G/LTE)
- **3.** Złącze anteny ZigBee (tylko model 3002)
- **4.** Złącze 2 anteny mobilnej łączności szerokopasmowej (zewnętrznej anteny LTE)
- **1.** Разъем антенны WLAN/Bluetooth/ GPS
- **2.** Антенна мобильной широкополосной связи — разъем один (3G/LTE)
- **3.** Разъем антенны ZigBee (только 3002)
- **4.** Антенна мобильной
	- широкополосной связи разъем два (вспомогательный LTE)
		- **.1** מחבר ל-WLAN/Bluetooth/ אנטנת GPS
			- **.2** אנטנת פס רחב נייד- מחבר ראשון (3G/LTE)
	- **.3** מחבר לאנטנת ZigBee( 3002 בלבד)
		- **.4** אנטנת פס רחב נייד- מחבר שני (LTE Auxiliary)

## **Left**

**4**

#### Po lewej | Слева צד שמאל |

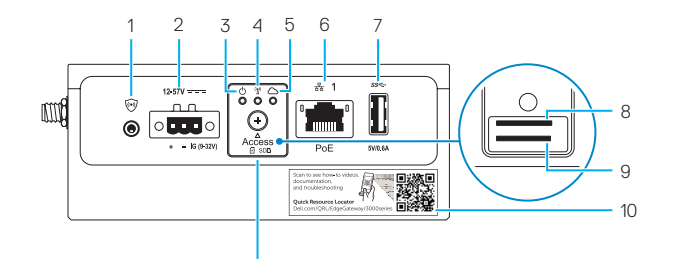

- **1.** Connector for external enclosure's intrusion switch (sold separately)
- 2. Power/ignition port
- **3.** Power/system status light
- **4.** WLAN/Bluetooth status light
- **5.** Cloud-connection status light
- **6.** Ethernet port one (PoE)
- **7.** USB 3.0 port (power limited to 0.6 A/3 W)
- **8.** SIM card slot (optional)
- **9.** SD card slot (optional)

11

- **10.** Quick Resource Locator label
- **11.** micro-SIM/SD card access door
- **1.** Złączne zewnętrznego czujnika naruszenia obudowy (sprzedawanego oddzielnie)
- **2.** Port zasilania/uruchamiania
- **3.** Dioda zasilania/stanu systemu
- **4.** Dioda stanu aktywności sieci WLAN/Bluetooth
- **5.** Dioda stanu połączenia z chmurą
- **6.** Port 1 sieci Ethernet (z funkcja PoE)
- **7.** Port USB 3.0 (o mocy ograniczonej do 0,6 A/3 W)
- **8.** Gniazdo karty SIM (opcjonalne)
- **9.** Gniazdo karty SD (opcjonalne)
- **10.** Etykieta QRL (szybkiej lokalizacji zasobów)
- **11.** Drzwiczki dostępu do karty micro-SIM/SD
- **1.** Разъем для датчика системы оповещения о вскрытии внешнего корпуса (приобретается отдельно)
- **2.** Порт питания/зажигания
- **3.** Индикатор состояния питания/ системы
- **4.** Индикатор состояния сети WLAN/ Bluetooth
- **5.** Индикатор состояния подключения к облаку
- **6.** Порт Ethernet 1 (с поддержкой PoE)
- **7.** Порт USB 3.0 (питание не более 0,6 А/3 Вт)
- **8.** Слот для SIM-карты (заказывается дополнительно)
- **9.** Слот SD-карты (заказывается дополнительно)
- **10.** Наклейка с кодом быстрого поиска ресурсов
- **11.** Крышка слота карты micro-SIM/ карты памяти SD
- מחבר למתג הפגיעה במארז של **. 1** המארז החיצוני )נמכר בנפרד(
	- יציאת חשמל **. 2**
- נורית לציון הסטטוס של המערכת/ **. 3** סטטוס ההפעלה
- נורית לציון הסטטוס של /WLAN **. 4** Bluetooth
- נורית לציון סטטוס החיבור לענן **. 5**
- יציאת Ethernet ראשונה )PoE) **. 6**
- יציאת 3.0 USB( ההספק **. 7** ואט( מוגבל ל0.6- אמפר3/
- חריץ כרטיס SIM( אופציונלי( **. 8**
- חריץ לכרטיס SD( אופציונלי( **. 9**
- Quick Resource תווית**1010** (איתור משאבים מהיר) Locator **1111**פתח גישה לכרטיסי SIM-micro/ SD

## **Bottom**

U dołu | Снизу | תחתון חלק

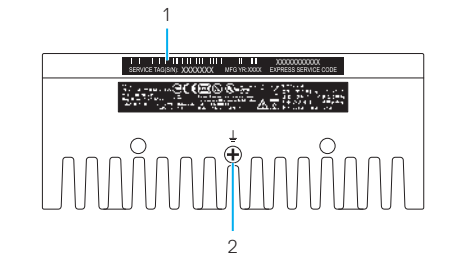

**1.** Etykieta ze znacznikiem serwisowym **2.** Uziemienie

- **1.** Service Tag label
- 2. Earth ground
- **.1** תווית תג שירות
- **.2** הארקה קרקע
- **1.** Наклейка метки обслуживания
- **2.** Заземление

**Right (3001)**

Po prawej (model 3001) | Справа (3001) | (3001) | צד ימין

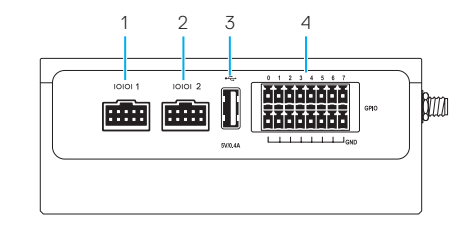

**1.** Port 1 złącza RS232/RS422/RS485 **2.** Port 2 złącza RS232/RS422/

**3.** Port USB 2.0 (o mocy ograniczonej

RS485

do 0,4 A/2 W) **4.** Port GPIO

- **1.** RS232/RS422/RS485 port one
- **2.** RS232/RS422/RS485 port two
- **3.** USB 2.0 port (power limited to 0.4 A/2 W)
- **4.** GPIO port
- RS232/RS A422/RS485 יציאת **.1** ראשונה
- RS232/RS A422/RS485 יציאת **.2** שנייה
	- **.3** יציאת 2.0 USB( ההספק  $(1)$ ואוגרל ל-4 $(0.4 - 2)$  ואט
		- **.4** יציאת GPIO
- **1.** Порт 1 RS232/RS422/RS485
- **2.** Порт 2 RS232/RS422/RS485
- **3.** Порт USB 2.0 (питание не более 0,4 А/2 Вт)
- **4.** Порт GPIO

**6 7**

## **Right (3002)**

Po prawej (model 3002) | Справа (3002) | (3002) צד ימין (3002

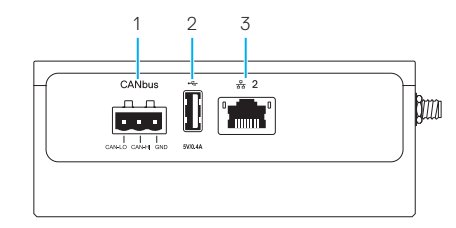

- **1.** CANbus port
- **2.** USB 2.0 port (power limited to 0.4 A/2 W)
- **3.** Ethernet port two (Non-PoE)
	-
	- **.2** יציאת 2.0 USB( ההספק
	- מוגבל ל-0.4 **אמפר/2** ואט)
		- **.3** יציאת Ethernet שנייה  $(Non-PoE)$
- **1.** Port CANbus
- **2.** Port USB 2.0 (o mocy ograniczonej do 0,4 A/2 W)
- **3.** Port 2 sieci Ethernet (bez funkcji PoE)
- **1.** Порт CANbus
- **2.** Порт USB 2.0 (питание не более 0,4 А/2 Вт)
- **3.** Порт Ethernet 2 (без поддержки PoE)

## **Right (3003)**

**1.** Audio line-out **2.** Audio line-in

 $0.4$  A/2 W)

Po prawej (model 3003) | Справа (3003) | (3003) | צד ימין

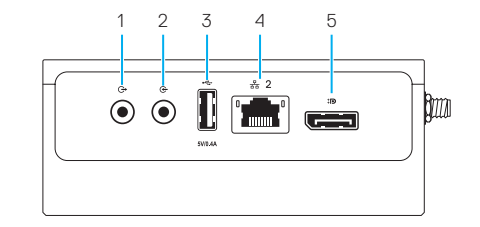

- **1.** Wyjście liniowe audio
	- **2.** Wejście liniowe audio
	- **3.** Port USB 2.0 (o mocy ograniczonej do 0,4 A/2 W)
	- **4.** Port 2 sieci Ethernet (bez funkcji PoE)
- **5.** złącze DisplayPort CANbus יציאת **.1**
- **1.** Линейный аудиовыход
- **2.** Линейный аудиовход
- **3.** Порт USB 2.0 (питание не более 0,4 А/2 Вт)
- **4.** Порт Ethernet 2 (без поддержки PoE)
- **5.** разъем DisplayPort

- **.1** יציאת שמע
- **.2** כניסת שמע
- **.3** יציאת 2.0 USB( ההספק מוגבל ל-0.4 אמפר/2 ואט)

**3.** USB 2.0 port (power limited to

**4.** Ethernet port two (Non-PoE) **5.** DisplayPort connector

- **.4** יציאת Ethernet שנייה
	- $(Non-PoE)$
	- **.5** מחבר DisplayPort

## **System dimensions**

Wymiary systemu | Габариты системы | המערכת מידות

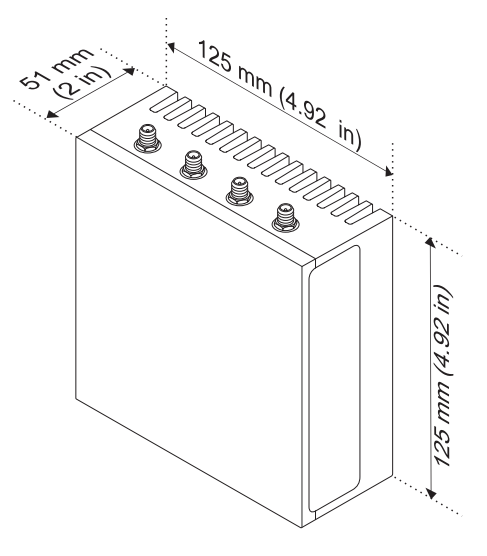

## **Mounting dimensions**

Wymiary montażowe | Габариты для монтажа | מידות המעמד

**DIN-rail mount**  Montaż na szynach DIN

Монтаж на DIN-рейке מסילות בתקן DIN

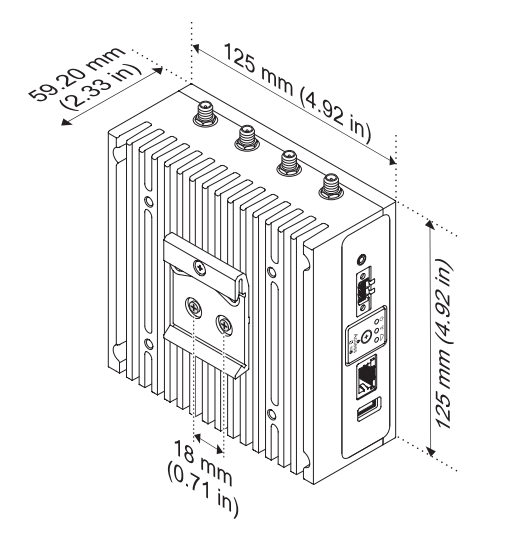

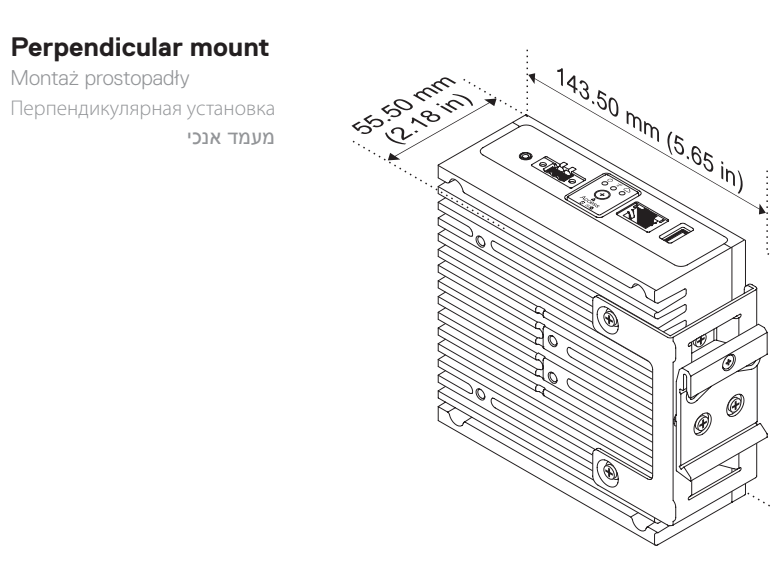

## **Quick mount**

Szybki montaż Быстрая установка הרכבה מהירה

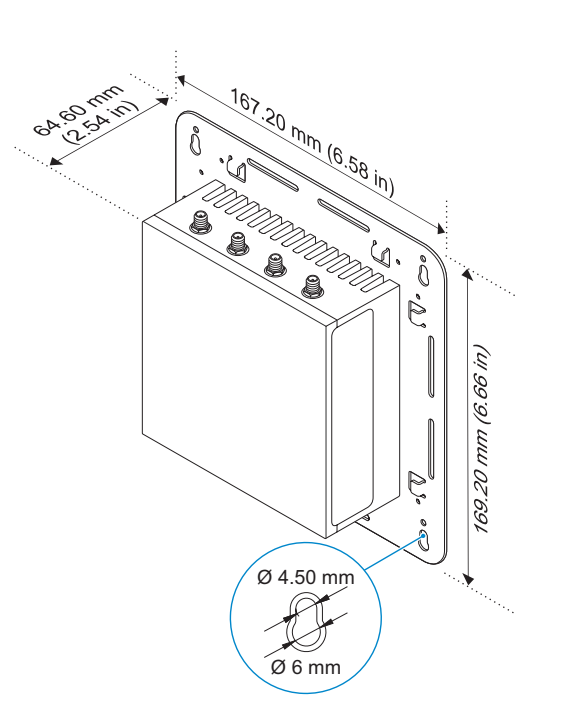

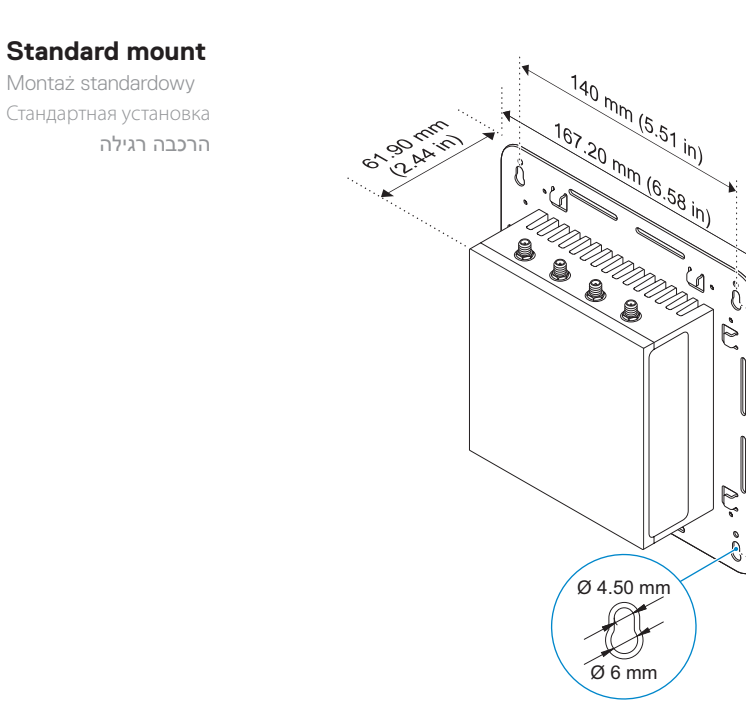

## **VESA mount**

mocowanie VESA Крепление VESA התקן VESA

### **NOTE:** Standard VESA mounts can be purchased externally. For VESA mounting instructions, see the documentation that shipped with the VESA mount.

- **UWAGA:** standardowe uchwyty montażowe VESA można zakupić oddzielnie. Instrukcje montażu zgodnego ze standardem VESA są dostępne w dokumentacji uchwytów VESA.
- **И ПРИМЕЧАНИЕ.** Стандартные крепления VESA можно приобрести независимо. Инструкции по установке см. в документации, поставляемой в комплекте с креплением VESA.
- **הערה:** ניתן לרכוש מעמדי VESA סטנדרטיים בנפרד. לקבלת הוראות להרכבת מעמד VESA, עיין בתיעוד המצורף למעמד.

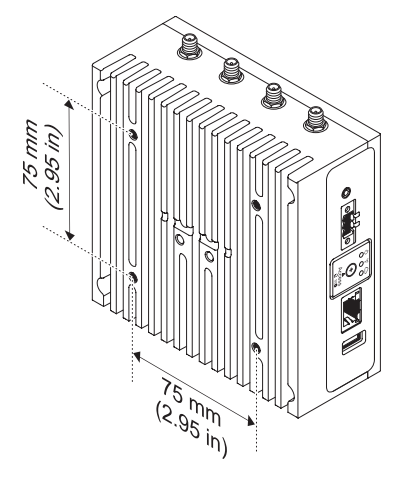

## **Cable control bar**

Prowadnica kabli Планка для крепления кабелей לוח ניתוב הכבלים

- **NOTE:** Cable control bars are for use with the standard or quick mount only.
- **UWAGA:** prowadnice kabli są przeznaczone do użytku tylko z uchwytami do montażu standardowego lub szybkiego.
- **И ПРИМЕЧАНИЕ.** Планки для крепления кабелей предназначены для использования только для стандартной или быстрой установки.
- **הערה:** ניתן להשתמש בלוחות ניתוב הכבלים בהרכבה רגילה או מהירה בלבד.

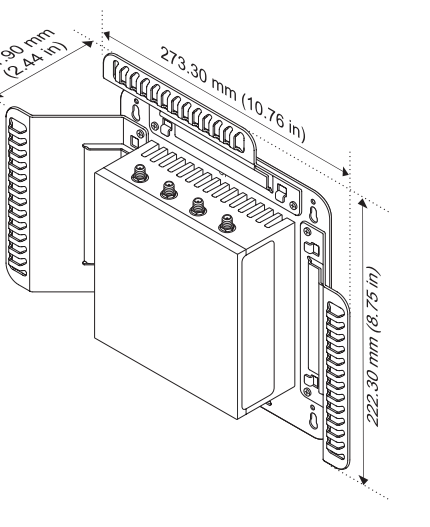

### *MOTE:* Use the top cable control bar only with coaxial cable connections. Do not use with antennas.

- **UWAGA:** górnej prowadnicy należy używać tylko z kablami koncentrycznymi. Nie należy ich używać z antenami. **ПРИМЕЧАНИЕ.** Используйте верхнюю планку для крепления только коаксиальных кабелей. Не используйте ее для антенн.
	- **הערה:** לוח ניתוב הכבלים העליון משמש לחיבור כבלים קואקסיאליים בלבד. אין להשתמש בו לחיבור אנטנות.

## **Edge Gateway mounting options**

Opcje montażu bramy Edge Gateway Варианты монтажа Edge Gateway אפשרויות להרכבת Gateway Edge

## *MOTE:* Mounting can be done before or after configuring your Edge Gateway.  **UWAGA:** montaż można przeprowadzić przed skonfigurowaniem urządzenia Edge Gateway lub później. **ПРИМЕЧАНИЕ.** Монтаж может быть выполнен до или после настройки Edge Gateway.  **הערה:** ניתן להרכיב את Gateway Edge לפני או אחרי ביצוע הגדרה.

### **<b>***MOTE:* Mounting options are sold separately. Mounting instructions are available in the documentation shipped with the mounting device.

 **UWAGA:** opcjonalne uchwyty montażowe są sprzedawane oddzielnie. Instrukcje montażu są dostępne w dokumentacji dostarczonej wraz z uchwytem montażowym.

**ПРИМЕЧАНИЕ.** Варианты креплений продаются отдельно. Инструкции по монтажу см. в документации, прилагаемой к креплению.

 **הערה:** אפשרויות הרכבה נמכרות בנפרד. ניתן למצוא את הוראות ההרכבה בתיעוד המצורף להתקן ההרכבה.

## **Standard mount**

Montaż standardowy | Стандартная установка הרכבה רגילה

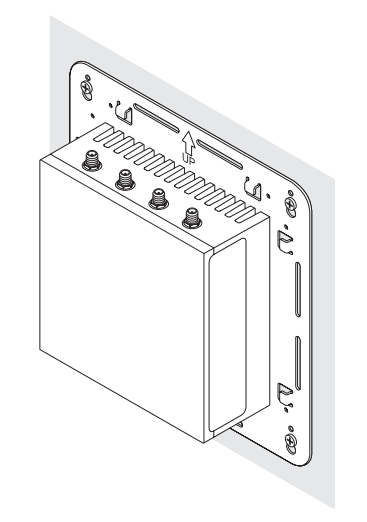

## **Quick mount**

€ W

Szybki montaż | Быстрая установка הרכבה מהירה

## **DIN rail**

Szyna DIN | DIN-рейка מסילת DIN

## **Perpendicular mount**

Montaż prostopadły | Перпендикулярная установка מעמד אנכי

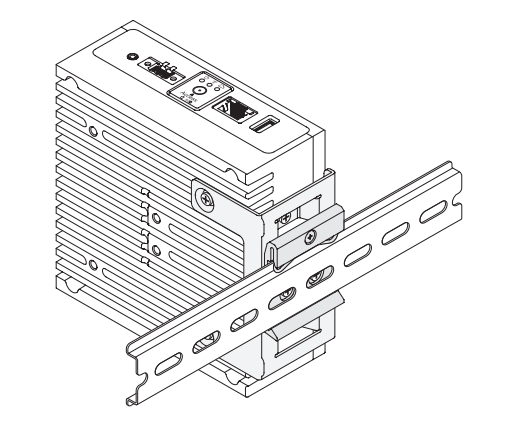

- **NOTE:** For derating, spacing requirements, and other mounting specifications, see the *Specifications* and *Installation and Operation Manual* available at **Dell.com/support/manuals** or **Dell.com/QRL/EdgeGateway/3000series**.
- **UWAGA:** dane techniczne związane z działaniem przy ograniczonej wydajności, wymagania dotyczące przestrzeni i inne specyfikacje można znaleźć w dokumentach *Dane techniczne oraz Instrukcja instalacji i obsługi* dostępnych pod adresem **Dell.com/support/manuals** lub **Dell.com/QRL/EdgeGateway/3000series**.
- **ПРИМЕЧАНИЕ.** Снижение номинальных значений, интервалы для места установки и другие требования см. в *Технических характеристиках* и в *Руководстве по установке и эксплуатации.* Загрузить эти документы можно здесь: **Dell.com/support/manuals** или **Dell.com/QRL/EdgeGateway/3000series**.

**הערה:** לקבלת מידע בנושא הורדת דירוג ההספק, דרישות ריווח ומפרטי הרכבה אחרים, עיין במפרטים ובמדריך ההתקנה וההפעלה .**Dell.com/QRL/EdgeGateway/3000series** בכתובת או **Dell.com/support/manuals** בכתובת הזמין

## **Setting up your Edge Gateway**

Konfigurowanie bramki Edge Gateway Настройка Edge Gateway Edge Gateway הגדרת

#### **Connect a display, keyboard, and mouse—Edge Gateway 3003 only 1**

Podłączanie wyświetlacza, klawiatury i myszy tylko model Edge Gateway 3003

Подключите дисплей, мышь и клавиатуру только Edge Gateway 3003

> חבר צג, מקלדת ועכבר—Edge 3003 Gateway בלבד

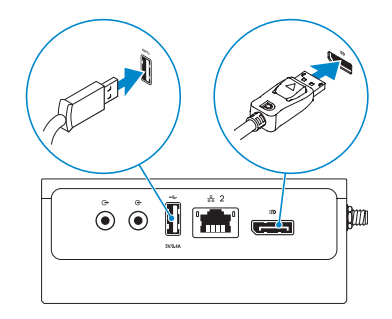

### *MOTE: The USB power is limited to 0.6 A/3 W for USB 3.0 port and 0.4 A/2 W for USB 2.0 port so that the Edge* Gateway is within the 13 W PoE Class 0 envelope.

- **UWAGA:** moc USB jest ograniczona do 0,6 A/3 W w przypadku portu USB 3.0 i do 0,4 A/2 W w przypadku portu USB 2.0, aby brama Edge Gateway pozostawała w zakresie 13 W PoE klasy 0.
- **ПРИМЕЧАНИЕ.** Подаваемое через USB питание имеет ограничения: 0,6 А/3 Вт для порта USB 3.0 и 0,4 А/2 Вт для порта USB 2.0. Это сделано для того, чтобы шлюз Edge Gateway оставался в пределах огибающей PoE Class 0 (13 Вт).

**הערה:** ההספק ביציאות USB מוגבל ל0.6- אמפר3/ ואט ביציאת 3.0 USB ו0.4- אמפר2/ ואט ביציאת 2.0 USB כדי שהמוצר מסדרת Gateway Edge יעמוד במסגרת המתח של 13 ואט PoE המוגדרת למוצרים מ0- Class.

#### **Connect an Ethernet cable to Ethernet port one 2**

Podłączanie kabla sieci Ethernet do portu 1 sieci Ethernet Подключите кабель Ethernet к первому порту Ethernet חבר כבל Ethernet ליציאת ה-Ethernet הראשונה

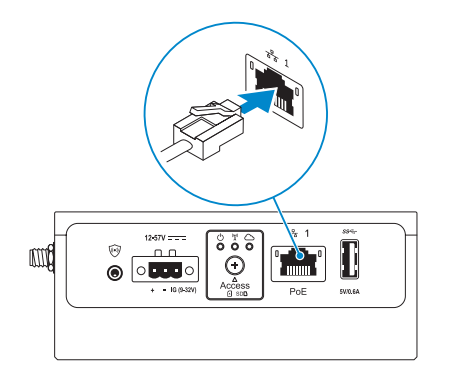

#### **Connect the antennas according to the configuration ordered—optional 3**

Podłączanie anten zgodnie z zamówioną konfiguracją — opcjonalnie Подсоедините антенны в соответствии с заказанной конфигурацией — необязательно חבר את האנטנות לפי התצורה שהוזמנה—אופציונלי

### The following table illustrates the maximum number of antennas supported for each model.

W poniższej tabeli przedstawiono maksymalną liczbę anten obsługiwanych przez poszczególne modele. В следующей таблице показано максимальное количество антенн, поддерживаемое для каждой модели. הטבלה הבאה ממחישה את מספר האנטנות המרבי שנתמך בכל דגם.

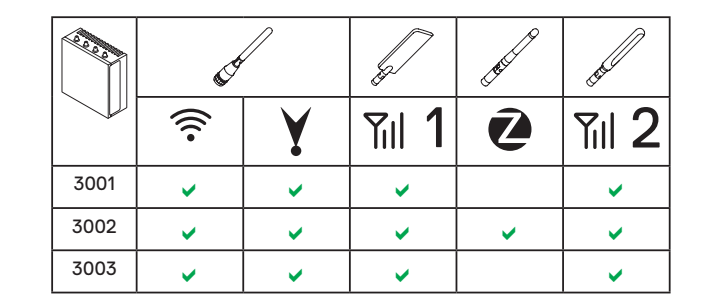

- *MOTE:* If you are installing all the four antennas, follow the sequence as indicated in the image.
- **UWAGA:** w przypadku montażu wszystkich czterech anten należy przestrzegać kolejności przedstawionej na ilustracji.
- **ПРИМЕЧАНИЕ.** Если вы устанавливаете все четыре антенны, соблюдайте последовательность, показанную на рисунке.
	- **הערה:** אם אתה מתקין את כל ארבע האנטנות, בצע זאת לפי הרצף שמתואר בתמונה.
- **NOTE:** Place the antenna on the connector then secure it by tightening the rotating head of the connector until it firmly holds the antenna in the preferred position (upright or straight).
- **Z UWAGA:** wtyk anteny należy umieścić w złaczu, a potem zamocować go, obracając głowicę gniazda do momentu ustawienia anteny w preferowanym położeniu (pionowo lub poziomo).
- **ПРИМЕЧАНИЕ.** Установите антенну в разъем, а затем закрепите ее, затянув вращающуюся головку разъема, пока она не закрепит антенну в предпочтительном положении (вертикальном или прямом).
- **הערה:** הנח את האנטנה על המחבר והדק אותה על ידי הברגת הראש המסתובב של המחבר עד שיחזיק את האנטנה ביציבות בתנוחה המועדפת )בצורה אנכית או ישרה(.

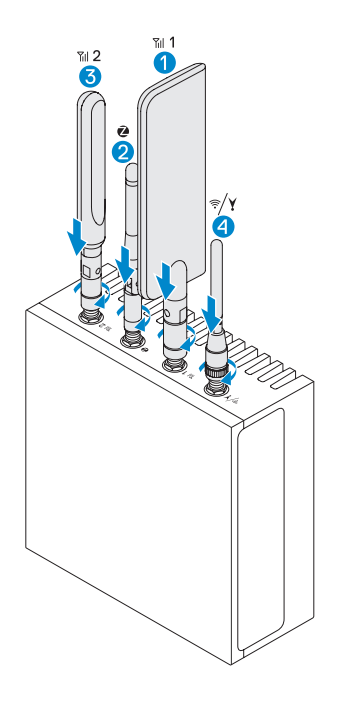

*ANOTE:* Depending on the configuration ordered, some of the antenna connectors may not be present.  **UWAGA:** w zależności od zamówionej konfiguracji niektóre złącza antenowe mogą być niedostępne. **ПРИМЕЧАНИЕ.** В зависимости от заказанной конфигурации некоторые антенные разъемы могут отсутствовать.  **הערה:** ייתכן שחלק ממחברי האנטנה לא ייכללו בערכה, בהתאם לתצורה שהוזמנה.

*A***NOTE:** Antenna images are for illustrative purposes only. Actual appearance may differ from the images provided.

- **UWAGA:** zdjęcia anten mają charakter wyłącznie poglądowy. Faktyczny wygląd może się różnić od przedstawionego na ilustracjach.
- **ПРИМЕЧАНИЕ.** Изображения антенн приведены только для иллюстрации. Фактический внешний вид может отличаться от приведенных изображений.

 **הערה:** תמונות האנטנה מיועדות למטרות המחשה בלבד. צורתן בפועל עשויה להיות שונה מצורתן בתמונות המצורפות.

#### **Connect all desired cables to the appropriate I/O ports on the Edge Gateway 4**

Podłączanie wszystkich potrzebnych kabli do odpowiednich portów we/wy bramki Edge Gateway Подключите все нужные кабели к соответствующим портам ввода-вывода Edge Gateway חבר את כל הכבלים הרצויים ליציאות הקלט/פלט המתאימות ב-Gateway Edge

#### **Insert micro-SIM/SD cards—optional 5**

Wkładanie kart micro-SIM/SD — opcjonalnie Вставьте карту micro-SIM/SD — необязательно הכנס כרטיסי SD/SIM-micro—אופציונלי

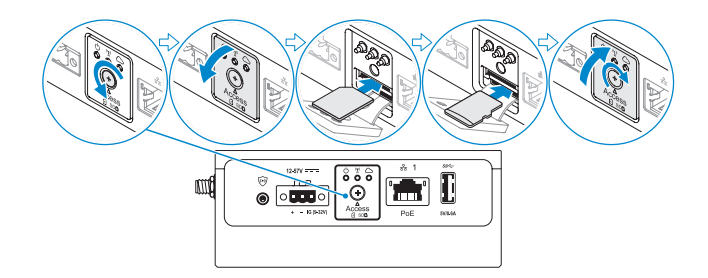

### **NOTE:** Remove the SD card slot filler before inserting an SD card.

 **UWAGA:** przed włożeniem karty pamięci należy wyjąć zaślepkę gniazda karty SD. **ПРИМЕЧАНИЕ.**Прежде чем вставлять SD-карту, извлеките из слота заглушку.  **הערה:** הוצא את כרטיס הדמה מהחריץ של כרטיס ה-SD לפני הכנסת כרטיס.

### **NOTE:** Be sure to firmly screw back the access door after closing. **Z UWAGA:** po zamknięciu drzwiczek dostępowych należy mocno dokręcić śruby. **ПРИМЕЧАНИЕ.** Обязательно плотно закрутите крышку доступа после закрытия.  **הערה:** הקפד להבריג היטב את הכיסוי של פתח הגישה חזרה למקומו לאחר הסגירה.

 **NOTE:** For detailed instructions on how to activate your SIM card, see the *Installation and Operation Manual* available at **Dell.com/support/manuals** or **Dell.com/QRL/EdgeGateway/3000series***.*

 **UWAGA:** szczegółowe instrukcje aktywacji karty SIM można znaleźć w *Instrukcji instalacji i obsługi* dostępnej pod adresem **Dell.com/support/manuals** lub **Dell.com/QRL/EdgeGateway/3000series**.

**ПРИМЕЧАНИЕ.** Подробные указания по активации SIM-карты см. в *Руководстве по установке и эксплуатации,*  которое можно загрузить здесь: **Dell.com/support/manuals** или **Dell.com/QRL/EdgeGateway/3000series**.

> **הערה:** לקבלת הוראות מפורטות על אופן ההפעלה של כרטיס ה-SIM, עיין במדריך ההתקנה וההפעלה הזמין .**Dell.com/QRL/EdgeGateway/3000series** בכתובת או **Dell.com/support/manuals** בכתובת

## **Connect grounding cable between Edge Gateway and secondary enclosure— 6 Connect to a power source optional**

Podłączanie przewodu uziemiającego między bramką Edge Gateway i obudową dodatkową — opcjonalnie Подсоедините кабель заземления между Edge Gateway и дополнительным корпусом — необязательно חבר כבל הארקה בין Gateway Edge למארז המשני—אופציונלי

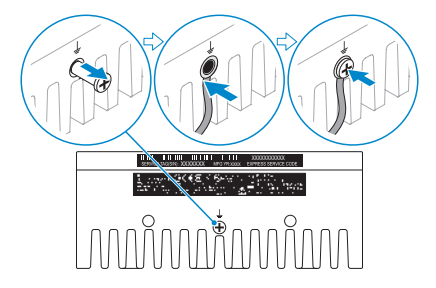

**NOTE:** Secondary enclosures are sold separately.

- **UWAGA:** obudowy dodatkowe są sprzedawane oddzielnie.
- **ПРИМЕЧАНИЕ.** Дополнительные корпуса продаются отдельно.
	- **הערה:** מארזים משניים נמכרים בנפרד.

## **7**

Podłączanie źródła zasilania | Подключитесь к источнику питания חבר למקור חשמל

### **DC-IN (12 V DC-57 V DC/1.08 A-0.23 A)**

Wejście zasilania prądem stałym (12–57 V, prąd zmienny/1,08 A–0,23 A) Вход для подключения внешнего источника постоянного тока (12–57 В постоянного тока/1,08 A–0,23 A)

IN-DC( 12 וולט ז"י57- וולט ז"י1.08/ A0.23- A )

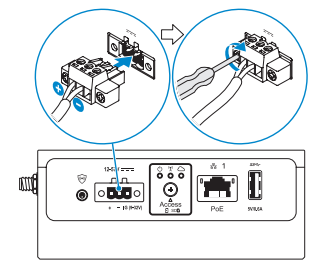

**and/or** | i/lub | и/или | או/ו

### **Ethernet port one—Power over Ethernet (48 V DC/0.27 A)**

Port 1 sieci Ethernet - funkcia Power over Ethernet (48 V, prad zmienny/0,27 A) Порт Ethernet 1 — питание через Ethernet (48 В постоянного тока/0,27 A) יציאת Ethernet ראשונה—A 0.27- וולט ז"י-A 0.27

**Z** NOTE: Shut down your system before you change the power sources. **Z UWAGA:** przed zmiana źródła zasilania należy wyłaczyć system. **ПРИМЕЧАНИЕ.** Прежде чем подключить другой источник питания, выключайте систему.

 **הערה:** כבה את המערכת לפני שינוי מקורות החשמל.

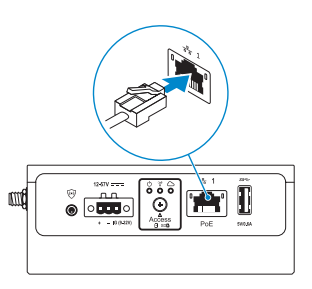

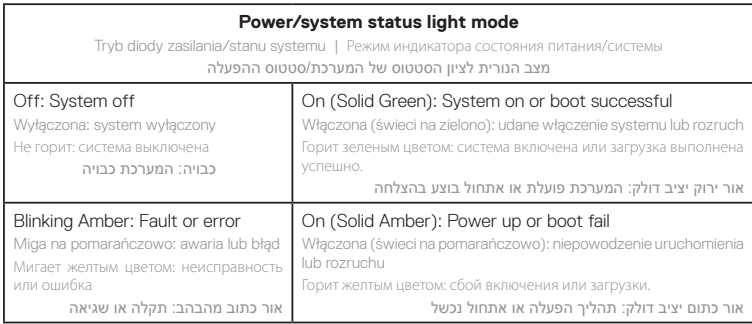

**MOTE:** The power/system status light may operate differently during different boot-up scenarios. For more information, see the *Installation and Operation Manual* available at **Dell.com/support/manuals** or **Dell.com/QRL/EdgeGateway/3000series**.

- **UWAGA:** w zależności od procedury rozruchu dioda zasilania/stanu systemu może działać inaczej. Więcej informacji można znaleźć w *Instrukcji instalacji i obsługi* dostępnej pod adresem **Dell.com/support/manuals** lub **Dell.com/QRL/EdgeGateway/3000series**.
- **ПРИМЕЧАНИЕ.** Индикатор состояния питания/системы может функционировать по-разному в зависимости от сценария загрузки. Дополнительную информацию см. в *Руководстве по установке и эксплуатации,* которое можно загрузить здесь: **Dell.com/support/manuals** или **Dell.com/QRL/EdgeGateway/3000series**.
- **הערה:** פעולת הנורית לציון סטטוס המערכת/סטטוס ההפעלה עשויה להשתנות בתרחישי אתחול שונים. לקבלת מידע נוסף, עיין במדריך ההתקנה וההפעלה הזמין בכתובת **manuals/support/com.Dell** או בכתובת .**Dell.com/QRL/EdgeGateway/3000series**

**Replace dust caps on any unused ports** Zakładanie osłon przed kurzem na nieużywane porty Установите заглушки на все неиспользуемые порты החזר את מכסי ההגנה מפני אבק לכל היציאות שאינן בשימוש **8**

#### **Finish the operating system setup 9**

Kończenie konfiguracji systemu operacyjnego | Завершите установку операционной системы סיים את תהליך ההגדרה של מערכת ההפעלה

- *A* **NOTE:** MAC addresses and the IMEI number are available on the label at the front of the Edge Gateway. Remove the label at install.
- **Z UWAGA:** adresy MAC i numer IMEI znajdują się na etykiecie z przodu bramki Edge Gateway. Podczas instalacji należy zdjąć etykietę.
- **ПРИМЕЧАНИЕ.** MAC-адреса и номер IMEI можно найти на наклейке на передней панели Edge Gateway. Удалите эту наклейку при установке.

**הערה:** כתובות ה-MAC ומספר ה-IMEI נמצאים על התווית שבחלק הקדמי של Gateway Edge. הסר את התווית בעת ההתקנה.

### **Windows 10 IOT Enterprise LTSB 2016**

#### *MOTE: A Windows-based computer is required for remote system configuration and static IP configuration.*

- **UWAGA:** do zdalnej konfiguracji systemu i ustawienia statycznego adresu IP wymagany jest komputer z systemem **Windows**
- **ПРИМЕЧАНИЕ.** Для удаленной конфигурации системы и настройки статического IP-адреса требуется компьютер с ОС Windows.

 **הערה:** צריך מחשב מבוסס Windows כדי להגדיר את תצורת כתובת ה-IP הסטטית ולהגדיר את תצורת המערכת מרחוק.

### **Remote system configuration—Edge Gateway 3001/3002**

Zdalna konfiguracja systemu — Edge Gateway 3001/3002 Удаленная конфигурация системы — Edge Gateway 3001/3002 הגדרה של תצורת המערכת מרחוק—3001/3002 Gateway Edge

### **NOTE:** Edge Gateway 3003 can also be configured remotely.

 **UWAGA:** bramkę Edge Gateway 3003 można również skonfigurować zdalnie. **ПРИМЕЧАНИЕ.** Edge Gateway 3003 также можно настраивать в удаленном режиме.  **הערה:** ניתן להגדיר מרחוק גם את תצורת 3003 Gateway Edge.

#### **Connect a network cable from Ethernet port one on the Edge Gateway to a DHCP-enabled network or router that provides IP addresses. 1**

Za pomocą kabla sieciowego połącz port 1 sieci Ethernet w urządzeniu Edge Gateway z siecią obsługującą protokół DHCP lub routerem, który przypisuje adresy IP.

Подключите сетевой кабель от порта Ethernet 1 в Edge Gateway к сети с поддержкой DHCP или к маршрутизатору, который предоставляет IP-адреса.

חבר כבל רשת מיציאת ה-Ethernet הראשונה ב-Gateway Edge לרשת התומכת ב-DHCP או לנתב שמספק כתובות IP.

#### **X** NOTE: The first-time boot to Windows takes about five minutes for system configuration. Subsequent boots take approximately 50 seconds.

- **UWAGA:** konfiguracja systemu podczas pierwszego uruchomienia systemu Windows zajmuje około 5 minut. Kolejne operacje rozruchu trwają w przybliżeniu 50 sekund.
- **ПРИМЕЧАНИЕ.** При первой загрузке Windows потребуется около 5 минут для настройки конфигурации системы. Последующие загрузки занимают примерно 50 секунд.
	- **הערה:** האתחול הראשוני של Windows אורך כחמש דקות עקב הגדרת התצורה של המערכת. אתחולים שיתבצעו לאחר מכן יארכו כ50- שניות.

**Using the MAC address, obtain the IP address through your network's DHCP server or through a network analyzer. 2**

Przy użyciu adresu MAC uzyskaj adres IP z serwera DHCP lub analizatora działającego w sieci. Используя MAC-адрес, получите IP-адрес с помощью сетевого анализатора или DHCP-сервера вашей сети. השתמש בכתובת ה-MAC כדי לקבל את כתובת ה-IP באמצעות שרת ה-DHCP של הרשת או באמצעות מנתח רשת.

#### **On the Windows computer, search for** *Remote Desktop Connection* **and launch the application. 3**

Na komputerze z systemem Windows wyszukaj aplikację *Podłączanie pulpitu zdalnego* i uruchom ją. На компьютере Windows найдите приложение *подключения к удаленному рабочему столу* и запустите его. במחשב Windows, חפש את *'Connection Desktop Remote*( *'*חיבור לשולחן עבודה מרוחק( והפעל את היישום.

#### **Log-in using the IP address or with the following details: 4**

- **• Computer name: D+<Service Tag>**
- **• User name: admin**
- **• Password: admin**

Zaloguj się przy użyciu adresu IP lub następujących danych:

- Nazwa komputera: D+<znacznik serwisowy>
- Nazwa użytkownika: admin
- Hasło: admin

Вход в систему с помощью IP-адреса или с помощью следующих сведений.

- Имя компьютера: D+<сервисный код>
- Имя пользователя: admin
- Пароль: admin

היכנס באמצעות כתובת ה-IP או באמצעות הפרטים הבאים:

- שם מחשב: D+<תג השירות<
	- שם משתמש: admin
		- סיסמה: admin

#### *MOTE: Your computer must be on the same subnet as the Edge Gateway.*

 **UWAGA:** komputer musi należeć do tej samej podsieci co bramka Edge Gateway.

**ИЗ ПРИМЕЧАНИЕ.** Ваш компьютер должен находиться в той же подсети, что и Edge Gateway.  **הערה:** המחשב חייב להיות מחובר לאותה רשת המשנה שאליה מחובר Gateway Edge.

### **MOTE:** Ignore any certification errors when connecting to your Edge Gateway.

 **UWAGA:** podczas łączenia się z bramką Edge Gateway należy zignorować błędy certyfikatów. **ПРИМЕЧАНИЕ.** При подключении к Edge Gateway игнорируйте все сообщения об ошибках сертификации.  **הערה:** התעלם משגיאות אישורים כלשהן אם יופיעו בעת התחברות ל-Gateway Edge.

### **Direct system configuration—Edge Gateway 3003 only**

Bezpośrednia konfiguracja systemu — tylko model Edge Gateway 3003 | Прямая конфигурация системы — только Edge הגדרה ישירה של תצורת המערכת—3003 Gateway Edge בלבד | 3003 Gateway

#### **The system boots into Windows 10 IoT Enterprise LTSB 2016. 1**

Uruchom bramkę Edge Gateway, włączając zasilanie. Включите питание шлюза Edge Gateway. הפעל את Gateway Edge על ידי חיבור לחשמל.

#### **At first-time boot, you will not be prompted for log-in credentials. Subsequent boots will require you to log-in. Use the default user name and password, which is admin (both lowercase). 2**

Przy pierwszym uruchomieniu nie pojawi się monit o podanie danych logowania. Przy kolejnych operacjach uruchamiania należy się zalogować. Wprowadź domyślną nazwę użytkownika i hasło, czyli admin (w obu przypadkach małymi literami). При первой загрузке не будут запрашиваться учетные данные для входа. При последующих загрузках необходимо будет входить в систему. Используйте имя пользователя и пароль по умолчанию, то есть admin (в нижнем регистре).

באתחול הראשוני, לא תתבקש להזין פרטי כניסה. באתחולים שיתבצעו לאחר מכן, תתבקש להזין פרטי כניסה. השתמש בשם המשתמש וסיסמת ברירת המחדל, שהם admin( שניהם באותיות קטנות(.

### **Static IP system configuration—Edge Gateway 3002/3003 only**

Konfiguracja statycznego adresu IP — tylko modele Edge Gateway 3002/3003 Настройка статического IP-адреса — только Edge Gateway 3002/3003 הגדרת כתובת ה-IP הסטטית של המערכת—3002/3003 Gateway Edge בלבד **NOTE:** The static IP address of Ethernet port two on the Edge Gateway is set to the following values at the factory:

- IP address: 192.168.2.1
- Subnet mask: 255.255.255.0
- DHCP server: Not applicable

This allows you to connect your Edge Gateway either directly through a Windows computer (ad hoc) or a router/switch, which must have a IP of 192.168.2. *x* and subnet mask of 255.255.255.0.

**UWAGA:** konfiguracja statycznego adresu IP na porcie 2 sieci Ethernet w bramce Edge Gateway ma fabrycznie przypisane następujące wartości:

- Adres IP: 192.168.2.1
- Maska podsieci: 255.255.255.0
- Serwer DHCP: nie dotyczy

Umożliwia to podłączenie bramki Edge Gateway bezpośrednio przez komputer z systemem Windows (ad hoc) albo za pośrednictwem routera/przełącznika, który musi mieć przypisany adres IP 192.168.2.*x* i maskę podsieci 255.255.255.0. **Z/ ПРИМЕЧАНИЕ.** Для статического IP-адреса порта Ethernet 2 в Edge Gateway производителем устанавливаются следующие значения:

- IP-адрес: 192.168.2.1
- Маска подсети: 255.255.255.0
- DHCP-сервер: нет

Это позволяет подключать Edge Gateway либо напрямую с помощью компьютера Windows («компьютер-компьютер»), либо через маршрутизатор или коммутатор, на котором должен быть настроен IP-адрес 192.168.2.*x* и маска подсети 255.255.255.0.

**הערה:** כתובת ה-IP הסטטית של יציאת ה-Ethernet השנייה ב-Gateway Edge הוגדרה במפעל לפי הערכים הבאים:

- כתובת IP: 192.168.2.1
- מסכת רשת משנה: 255.255.255.0
	- שרת DHCP: לא רלוונטי

הגדרה זו מאפשרת לך לחבר את Gateway Edge ישירות דרך מחשב Windows( אד הוק( או דרך נתב/מתג שמוגדרת בו כתובת ה-IP *x*192.168.2. ומסכת רשת המשנה .255.255.255.0

### **Secure a network cable between Ethernet port two on the Edge Gateway and the configured Ethernet port on the computer. You can also connect through a router/switch, if on the same subnet.**

Przy użyciu kabla sieciowego połącz port 2 sieci Ethernet w urządzeniu Edge Gateway ze skonfigurowanym portem sieci Ethernet komputera. Możesz także połączyć się za pośrednictwem routera lub przełącznika, jeśli należy on do tej samej podsieci.

Проложите и закрепите сетевой кабель между портом Ethernet 2 на Edge Gateway и настроенным портом Ethernet на компьютере. Можно также подключиться через маршрутизатор или коммутатор, если он находится в той же подсети.

חבר היטב כבל רשת בין יציאת ה-Ethernet השנייה ב-Gateway Edge ליציאת ה-Ethernet שהוגדרה במחשב. תוכל גם לחבר את Gateway Edge באמצעות נתב/מתג, אם הוא מחובר לאותה רשת משנה.

#### **On the Windows computer, search for** *View network connections* **in the Control Panel. 2**

Na komputerze z systemem Windows wyszukaj w Panelu sterowania polecenie *Wyświetl połączenia sieciowe*. На компьютере Windows перейдите в раздел *"Просмотр сетевых подключений"* в панели управления. במחשב Windows, חפש את *connections network View*( הצג חיבורי רשת( בלוח הבקרה.

#### **In the list of network devices that appears, right-click the Ethernet adaptor that is connected to the Edge Gateway, then click** *Properties***. 3**

Na wyświetlonej liście urządzeń sieciowych kliknij prawym przyciskiem myszy kartę sieci Ethernet, która jest połączona z bramką Edge Gateway, a następnie kliknij przycisk *Właściwości*.

В появившемся списке сетевых устройств щелкните правой кнопкой мыши на адаптере Ethernet, подключенном к шлюзу Edge Gateway, и выберите пункт *Properties* (Свойства).

> ברשימה של התקני הרשת שמופיעה, לחץ לחיצה ימנית על מתאם ה-Ethernet שמחובר אל Gateway Edge, ולאחר מכן לחץ על *Properties*( מאפיינים(.

**On the** *Networking* **tab, click** *Internet Protocol Version 4 (TCP/IPv4)***, then click** *Properties***.** Na karcie *Sieć* kliknij pozycję *Protokół internetowy w wersji 4 (TCP/IPv4)*, a następnie kliknij przycisk *Właściwości*. **4**

На вкладке *"Сеть"* щелкните *"Протокол Интернета версии 4 (TCP/IPv4)*", затем нажмите кнопку *"Свойства"*. בכרטיסייה *Networking*( עבודה ברשת(, לחץ על *(4IPv/TCP (4 Version Protocol Internet*( פרוטוקול אינטרנט גרסה 4 )4IPv/TCP), ולאחר מכן לחץ על *Properties*( מאפיינים(.

#### **Select** *Use the following IP address***, then enter 192.168.2.***x* **as an IP address (where** *x* **represents the last digit of the IP address, for example, 192.168.2.***2***). 5**

Zaznacz opcję *Użyj następującego adresu IP*, a następnie wprowadź adres IP 192.168.2.*x* (gdzie *x* oznacza ostatnią liczbę w adresie, np. 192.168.2.*2*).

Выберите "*Использовать следующий IP-адрес"*, а затем укажите IP-адрес 192.168.2.*x* (где *x* представляет последнюю цифру IP-адреса, например 192.168.2.*2*).

בחר באפשרות *address IP following the Use*( השתמש בכתובת ה-IP הבאה(, ולאחר מכן הזן *x*192.168.2. ככתובת IP( כאשר *x* מייצג את הספרה האחרונה של כתובת ה-IP, לדוגמה 192.168.2.*2*(.

**1**

#### **Enter 255.255.255.0 as the subnet mask, then click** *OK***. 6**

Wprowadź maskę podsieci 255.255.255.0, a następnie kliknij przycisk *OK*. Введите маску подсети 255.255.255.0 и нажмите кнопку *"ОК"*. הזן 255.255.255.0 כמסכת רשת המשנה, ולאחר מכן לחץ על *OK*( אישור(.

#### **Launch Remote Desktop Connection in Windows, connecting to the Edge Gateway using the IP address 192.168.2.1 and the username admin and password admin. 7**

W systemie Windows uruchom aplikację Podłączanie pulpitu zdalnego i połącz się z urządzeniem Edge Gateway, podając adres IP 192.168.2.1 oraz nazwę użytkownika admin i hasło admin.

Запустите подключение к удаленному рабочему столу в Windows и подключитесь к Edge Gateway, используя IP-адрес 192.168.2.1, имя пользователя admin и пароль admin.

הפעל את Connection Desktop Remote( חיבור לשולחן עבודה מרוחק( ב-Windows, והתחבר אל Gateway Edge באמצעות כתובת ה-IP ,192.168.2.1 שם המשתמש admin והסיסמה admin.

## **Ubuntu Core 16**

### *MOTE:* The Ubuntu Core 16 operating system has no graphical user interface.

 **UWAGA:** system operacyjny Ubuntu Core 16 nie ma graficznego interfejsu użytkownika.

**ПРИМЕЧАНИЕ.** В операционной системе Ubuntu Core 16 нет графического пользовательского интерфейса.

 **הערה:** למערכת ההפעלה 16 Core Ubuntu אין ממשק משתמש גרפי.

### *MOTE:* A computer is required for remote system configuration and static IP configuration.

- **UWAGA:** do zdalnej konfiguracji systemu i ustawienia statycznego adresu IP wymagany jest komputer.
- **ПРИМЕЧАНИЕ.** Для настройки конфигурации удаленной системы и статического IP-адреса требуется компьютер.  **הערה:** צריך מחשב כדי להגדיר את תצורת כתובת ה-IP הסטטית וכדי להגדיר את תצורת המערכת מרחוק.

#### **Remote system configuration—Edge Gateway 3001/3002**

Zdalna konfiguracja systemu — Edge Gateway 3001/3002 Удаленная конфигурация системы — Edge Gateway 3001/3002 הגדרה של תצורת המערכת מרחוק—3001/3002 Gateway Edge

**Connect a network cable from Ethernet port one on the Edge Gateway to a DHCP-enabled network or router that provides IP addresses. 1**

Za pomocą kabla sieciowego połącz port 1 sieci Ethernet w urządzeniu Edge Gateway z siecią obsługującą protokół DHCP lub routerem, który przypisuje adresy IP.

Подключите сетевой кабель от порта Ethernet 1 в Edge Gateway к сети с поддержкой DHCP или к маршрутизатору, который предоставляет IP-адреса.

חבר כבל רשת מיציאת ה-Ethernet הראשונה ב-Gateway Edge לרשת התומכת ב-DHCP או לנתב שמספק כתובות IP.

**In your network's DHCP server, use the command dhcp-lease-list to obtain the IP address associated with the Edge Gateway's MAC address. 2**

Na serwerze DHCP w sieci uruchom polecenie dhcp-lease-list, aby uzyskać adres IP powiązany z adresem MAC bramki Edge Gateway

На вашем сетевом DHCP-сервере с помощью команды dhcp-lease-list получите IP-адрес, связанный с MAC-адресом Edge Gateway.

בשרת ה-DHCP של הרשת, השתמש בפקודה list-lease-dhcp כדי לקבל את כתובת ה-IP המקושרת לכתובת ה-MAC של .Edge Gateway

#### **Setup a SSH session using an SSH terminal emulator (for example, native command-line ssh client on Linux or PuTTY on Windows). 3**

Skonfiguruj sesję SSH przy użycju emulatora terminala SSH (np. macierzystego klienta "ssh" w wierszu poleceń systemu Linux lub programu PuTTY w systemie Windows).

Настройте сеанс SSH, используя эмулятор терминала SSH (например, собственный клиент командной строки SSH в Linux или PuTTY в Windows).

> הגדר הפעלת SSH באמצעות הדמיית מסוף SSH( לדוגמה, שורת פקודה מקורית בלקוח SSH ב-Linux או .)Windows-ב PuTTY

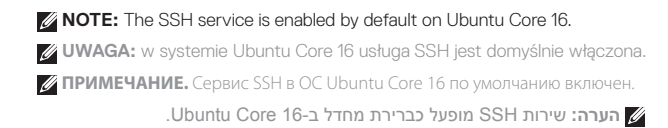

**Enter the command ssh admin@<***IP address***>, followed by the default user name and password (admin, both lowercase). 4**

Wprowadź polecenie ssh admin@<*adres IP*>, a nastepnie podaj domyślna nazwe użytkownika i hasło (admin — w obu przypadkach małymi literami).

Введите команду ssh admin@<*IP-адрес*>, за ней укажите имя пользователя и пароль по умолчанию (admin, оба в нижнем регистре).

הזן את הפקודה <*address IP*@< admin sshולאחר מכן הזן את שם המשתמש וסיסמת ברירת המחדל )admin, שניהם באותיות קטנות(.

**Example** | Przykład | Пример | לדוגמה lo@lo-Latitude-E7470:~\$ ssh admin@10.101.46.209 admin@10.101.46.209's password:

#### **Direct system configuration—Edge Gateway 3003 only**

Bezpośrednia konfiguracja systemu — tylko model Edge Gateway 3003 | Прямая конфигурация системы — только Edge בלבד 3003 Gateway Edge—הגדרה ישירה של תצורת המערכת | 3003 Gateway

#### **The system takes approximately one minute to boot to the operating system. 1**

Uruchomienie systemu operacyjnego trwa około 1 minuty. Загрузка операционной системы занимает примерно одну минуту. אתחול מערכת ההפעלה אורך כדקה.

#### **When prompted, log-in using the default credentials. The default user name and password is admin (both lowercase), and the default computer name is the service tag. 2**

Po wyświetleniu monitu zaloguj się przy użyciu domyślnych poświadczeń. Domyślna nazwa użytkownika i hasło to admin (w obu przypadkach małymi literami), a domyślną nazwą komputera jest jego znacznik serwisowy. При появлении соответствующего запроса войдите в систему, используя учетные данные по умолчанию. Имя пользователя и пароль по умолчанию — admin (в нижнем регистре), а имя компьютера по умолчанию — это сервисный код.

כאשר תתבקש, היכנס למערכת באמצעות פרטי ברירת המחדל. שם המשתמש וסיסמת ברירת המחדל הם admin( שניהם ראותיות קטנות), ושם ברירת המחדל של המחשב הוא תג השירות.

Example | Przykład | Пример | לדוגמה Ubuntu Core 16 on 127.0.0.1 (tty1) localhost login: admin Password:

### **Static IP system configuration—Edge Gateway 3002/3003 only**

Konfiguracja statycznego adresu IP — tylko modele Edge Gateway 3002/3003 Настройка статического IP-адреса — только Edge Gateway 3002/3003 הגדרת כתובת ה-IP הסטטית של המערכת—3002/3003 Gateway Edge בלבד

**NOTE:** The static IPv4 address of Ethernet port two on the Edge Gateway is set to the following values at the factory: **1**

- IP address: 192.168.2.1
- Subnet mask: 255.255.255.0
- DHCP server: Not applicable

### This allows you to connect your Edge Gateway through a host computer, which must be on the same subnet.

- **UWAGA:** konfiguracja statycznego adresu IPv4 na porcie 2 sieci Ethernet w bramce Edge Gateway ma fabrycznie przypisane następujące wartości:
- Adres IP: 192.168.2.1
- Maska podsieci: 255.255.255.0
- Serwer DHCP: nie dotyczy

Umożliwia to podłączenie bramki Edge Gateway za pośrednictwem komputera hosta, który musi należeć do tej samej podsieci.

- **ГА ПРИМЕЧАНИЕ.** Для статического IPv4-адреса порта Ethernet 2 в Edge Gateway на фабрике устанавливаются следующие значения.
- IP-адрес: 192.168.2.1
- Маска подсети: 255.255.255.0
- DHCP-сервер: нет

Это позволяет подключать Edge Gateway с помощью хост-компьютера, который должен быть в той же подсети.

**הערה:** לכתובת ה4-IPv הסטטית של יציאת ה-Ethernet השנייה ב-Gateway Edge הוגדרו הערכים הבאים על ידי היצרן:

- כתובת IP: 192.168.2.1
- מסכת רשת משנה: 255.255.255.0
	- שרת DHCP: לא רלוונטי

הגדרות אלה מאפשרות לך לחבר את Gateway Edge דרך המחשב המארח אשר חייב להיות מחובר לאותה רשת משנה.

### **On the host computer, configure the Ethernet adaptor that is connected to the Edge Gateway with a static IPv4 address under the same subnet. For example, set the IPv4 address to 192.168.2.***x* **(where** *x* **represents the last digit of the IP address, for example, 192.168.2.***2***).**

Na hoście skonfiguruj kartę sieci Ethernet, która jest połączona z bramką Edge Gateway ze statycznym adresem IPv4 w tej samej podsieci. Możesz na przykład ustawić adres IPv4 jako 192.168.2.*x* (gdzie *x* oznacza ostatnią liczbę w adresie IP, np. 192.168.2.*2*).

На компьютере настройте адаптер Ethernet, подключенный к Edge Gateway, со статическим IPv4-адресом в той же подсети. Например, можно задать IPv4-адрес 192.168.2.*x* (где *x* — последняя цифра IP-адреса, например 192.168.2.*2*).

במחשב המארח, הגדר את תצורת מתאם ה-Ethernet המחובר אל Gateway Edge באמצעות כתובת 4IPv סטטית שנמצאת באותה רשת המשנה. לדוגמה, הגדר את כתובת ה4-IPv כ-*x*192.168.2.( כאשר *x* מייצג את הספרה האחרונה של כתובת ה-IP, לדוגמה 192.168.2.*2*(.

- *MOTE:* Do not set the IPv4 address to the same IP address as the Edge Gateway. Use an IP address from 192.168.2.2 to 192.168.2.254.
- **UWAGA:** nie należy ustawiać takiego samego adresu IPv4 jak adres IP urządzenia Edge Gateway. Użyj adresu IP z zakresu od 192.168.2.2 do 192.168.2.254.

**ПРИМЕЧАНИЕ.** Не используйте тот же адрес IPv4, что и для Edge Gateway. Используйте IP-адрес в диапазоне от 192.168.2.2 до 192.168.2.254.

> **הערה:** כתובת ה4-IPv לא יכולה להיות זהה לכתובת ה-IP של Gateway Edge. השתמש בכתובת IP בטווח 192.168.2.254 TU 192.168.2.2

#### **Set the subnet mask to 255.255.255.0. 2**

Ustaw maskę podsieci 255.255.255.0. Задайте маску подсети 255.255.255.0. הגדר את מסכת רשת המשנה 255.255.0-3

## **Configure the BIOS—optional**

Konfiguracja systemu BIOS — opcjonalnie Настройка BIOS — необязательно הגדרת התצורה של ה-BIOS—אופציונלי

### **Remote system configuration using the Dell Command | Configure application—Edge Gateway 3001/3002**

Zdalna konfiguracja systemu przy użyciu aplikacji Dell Command | Configure — Edge Gateway 3001/3002 Конфигурация удаленной системы с помощью приложения Dell Command | Configure — Edge Gateway 3001/3002 הגדרה של תצורת המערכת מרחוק באמצעות היישום Configure | Command Dell—3001/3002 Gateway Edge

**NOTE:** Edge Gateway 3003 can also be configured remotely. **Z UWAGA:** bramke Edge Gateway 3003 można również skonfigurować zdalnie. **И ПРИМЕЧАНИЕ.** Edge Gateway 3003 также можно настраивать в удаленном режиме.  **הערה:** ניתן להגדיר מרחוק גם את תצורת 3003 Gateway Edge.

#### **Windows 10 IOT Enterprise LTSB 2016**

Windows 10 IoT Enterprise LTSB 2016 Windows 10 IOT Enterprise LTSB 2016 Windows 10 IOT Enterprise LTSB 2016

#### **Connect to the Edge Gateway remotely on a Windows computer as instructed in** *9. Finish the operating system setup***. 1**

Na komputerze z systemem Windows połącz się zdalnie z bramką Edge Gateway, wykonując instrukcje przedstawione w punkcie *9. Kończenie konfiguracji systemu operacyjnego.*

Подключитесь к Edge Gateway в удаленном режиме с компьютера ОС Windows, как описано в пункте "*9. Завершите установку операционной системы"*

התחבר אל Gateway Edge מרחוק באמצעות מחשב Windows בהתאם להוראות שבסעיף .*9 סיים את תהליך ההגדרה של מערכת ההפעלה.*

#### **Click** *Start → All Programs → Dell → Command Configure → Dell Command | Configure Wizard***. 2**

Kliknij kolejno pozycje *Start → Wszystkie programy → Dell → Command Configure → Dell Command | Configure Wizard***.**

Нажмите *Пуск → Все программы → Dell → Command Configure → Dell Command | Configure Wizard***.**

*Dell → Command Configure → Dell → )התוכניות כל )All Programs → )התחל )Start* על לחץ **.***)Dell של Command | Configure אשף )Command | Configure Wizard*

### **Ubuntu Core 16** Ubuntu Core 16 Ubuntu Core 16 Ubuntu Core 16

#### **Connect to the Edge Gateway remotely as instructed in** *9. Finish the operating system setup***. 1**

Połącz się zdalnie z bramką Edge Gateway, wykonując instrukcje przedstawione w punkcie *9. Kończenie konfiguracji systemu operacyjnego*.

Подключитесь к Edge Gateway в удаленном режиме, как описано в пункте "*9. Завершите установку операционной системы"*

התחבר אל Gateway Edge מרחוק בהתאם להוראות שבסעיף *.9* סיים את תהליך ההגדרה של מערכת ההפעלה.

#### **On the connected computer running Ubuntu Core, access Dell Command | Configure using the command dcc.cctk. 2**

Na podłączonym komputerze z systemem Ubuntu Core otwórz aplikację Dell Command | Configure, uruchamiając polecenie dcc.cctk.

На подключенном компьютере с Ubuntu Core запустите Dell Command | Configure с помощью команды dcc.cctk. במחשב המחובר עם מערכת ההפעלה Core Ubuntu, היכנס אל Configure | Command Dell באמצעות הפקודה .dcc.cctk

- **NOTE:** For more information on how to use the Dell Command | Configure application, see the Dell Command | Configure *Installation Guide* and *User's Guide* at **Dell.com/Dellclientcommandsuitemanuals**.
- **Z4 UWAGA:** więcej informacji o korzystaniu z aplikacji Dell Command I Configure można znaleźć w *podręczniku instalacji* i *podręczniku użytkownika* programu Dell Command | Configure, które są dostępne na stronie **Dell.com/Dellclientcommandsuitemanuals**.
- **ПРИМЕЧАНИЕ.** Дополнительную информацию об использовании приложения Dell Command | Configure см. в Р*уководстве по установке* и *Руководстве пользователя* Dell Command | Configure, доступных по адресу **Dell.com/Dellclientcommandsuitemanuals**.
	- **הערה:** לקבלת מידע נוסף על אופן השימוש ביישום Configure | Command Dell, עיין ב מדריך ההתקנה ובמדריך .**Dell.com/Dellclientcommandsuitemanuals** בכתובת Dell Command | Configure של למשתמש

#### **Direct system configuration—Edge Gateway 3003 only**

Bezpośrednia konfiguracja systemu — tylko model Edge Gateway 3003 | Прямая конфигурация системы — только Edge הגדרה ישירה של תצורת המערכת—3003 Gateway Edge בלבד | 3003 Gateway

### **NOTE:** Connect a display, keyboard and mouse, if not connected.

 **UWAGA:** jeśli jeszcze tego nie zrobiono, podłącz wyświetlacz, klawiaturę i mysz.

**ПРИМЕЧАНИЕ.** Подключите дисплей, клавиатуру и мышь, если они не подключены.

 **הערה:** חבר צג, מקלדת ועכבר, אם טרם חוברו.

#### **Press F2 to enter the BIOS setup or F12 to enter the BIOS boot menu. 1**

Naciśnij klawisz F2, aby przejść do konfiguracji systemu BIOS, lub klawisz F12 w celu wyświetlenia menu rozruchowego systemu BIOS.

Нажмите клавишу F2, чтобы войти в настройки BIOS, или клавишу F12, чтобы войти в меню загрузки BIOS. לחץ על 2F כדי להיכנס להגדרת ה-BIOS או על 12F כדי להיכנס לתפריט האתחול של BIOS.

- *MOTE:* For information about setting up the operating system, configuring the BIOS, and so on, see the documentation available at **Dell.com/support/manuals** or **Dell.com/QRL/EdgeGateway/3000series**.
- **UWAGA:** aby uzyskać więcej informacji na temat konfigurowania systemu operacyjnego, konfigurowania systemu BIOS itd., zapoznaj się z dokumentacją dostępną pod adresem **Dell.com/support/manuals** or **Dell.com/QRL/EdgeGateway/3000series**.
- **ПРИМЕЧАНИЕ.** Информацию о настройке операционной системы, BIOS и пр. см. в документации, которую можно загрузить здесь: **Dell.com/support/manuals** или **Dell.com/QRL/EdgeGateway/3000series**.

**הערה:** לקבלת מידע על ההגדרה של מערכת ההפעלה, הגדרת ה-BIOS וכולי, עיין בתיעוד הזמין בכתובת .**Dell.com/QRL/EdgeGateway/3000series** בכתובת או **Dell.com/support/manuals**

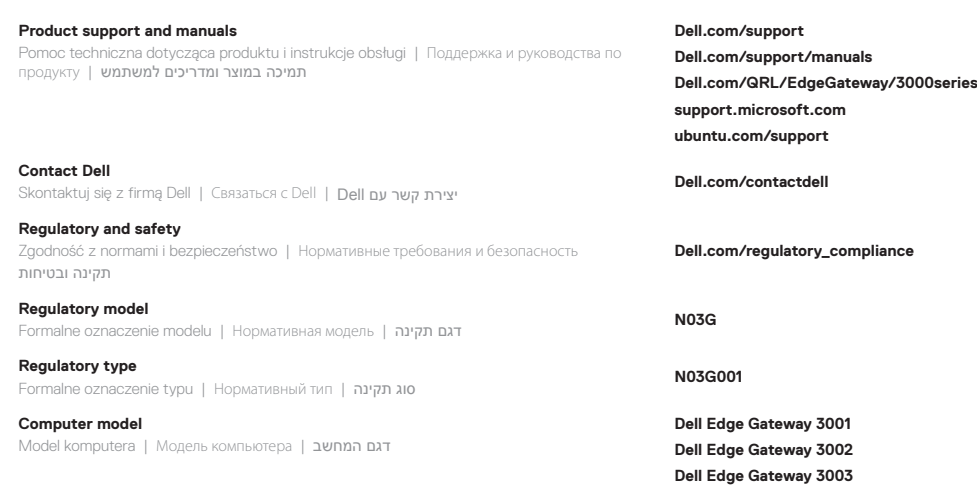

© 2017 Dell Inc. or its subsidiaries. © 2017 Microsoft Corporation. © 2017 Canonical Ltd.